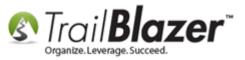

#### <u>Click Here</u> to view/download this article as a PDF.

Author: Joel Kristenson Last Updated: 3/18/2014

## **Overview**

This article will show you how to add an image to the background of an Event using an inline <u>CSS</u>.

#### <u>Outline</u>

#1 Upload your Image to your Web Services Application Menu#2 Enter Inline CSS for your Image into the Event Description#3 Related Resources

# **#1** Upload your Image to your Web Services Application Menu

<u>Click here</u> to read an in-depth KB on how to prep and upload an image.

Resize and save your image on your local machine. In this example I used a fairly large image (1290 x 1200 – pixels) called "2014-04-17.jpg". Using a large image is beneficial for people signing up for the event on a larger screen, but will slow down loading speeds for people using smaller devices.

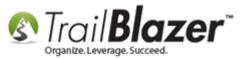

| rganize ▼ Include in library ▼ Share with ▼ | Slide show Burn New fol | der                 | ≣ ▼ 🚺       |
|---------------------------------------------|-------------------------|---------------------|-------------|
| <b>F</b> avorites                           | Name                    | Date                | Туре        |
| 📃 Desktop                                   | 🔁 📰 2014-04-17.jpg      | 4/17/2014 8:10 AM   | JPEG image  |
| 퉬 Temp                                      | 🌗 WinSnap Images        | 10/18/2012 10:34 AM | File folder |
| 🗐 Recent Places                             | ConvertedHTML           | 8/30/2012 10:47 AM  | File folder |
| 鷆 Downloads                                 |                         |                     |             |
|                                             |                         |                     |             |
| E Desktop                                   |                         |                     |             |
|                                             |                         |                     |             |
|                                             |                         |                     |             |
|                                             |                         |                     |             |
|                                             |                         |                     |             |
|                                             |                         |                     |             |
|                                             |                         |                     |             |
|                                             |                         |                     |             |
|                                             |                         |                     |             |

Open up a browser to your **Web Services Application Menu** (http://www.trailblz.info/YourDatabaseName).

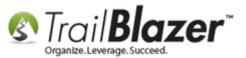

←

#### Web Services - Application Menu (www.trailblz.info/YourDatabaseName)

InPrivate 🖉 http://trailblz.info/l 🔎 👻 🗟 💋 FileUploa... 🥖 Trail B... 🗙

# **Trail Blazer Application Menu:**

| File Name                  | Last Write Time | File Size   | Name       | Modified Date |
|----------------------------|-----------------|-------------|------------|---------------|
| Checkout.aspx              | 4/7/2009        | 100 bytes   | app_themes | 4/5/2013      |
| default.aspx               | 3/2/2006        | 2,469 bytes | bin        | 3/12/2014     |
| Donations.aspx             | 9/27/2013       | 135 bytes   | documents  | 1/27/2014     |
| EventComplete.aspx         | 8/23/2012       | 122 bytes   | images     | 2/11/2014     |
| EventCompleteRegister.aspx | 10/11/2012      | 122 bytes   | mobi       | 4/5/2013      |
| EventCompleteThankyou.aspx | 11/20/2012      | 100 bytes   | pda        | 4/5/2013      |
| EventDirectory.aspx        | 10/30/2012      | 122 bytes   | soap       | 4/5/2013      |
| eventPost.aspx             | 9/21/2009       | 100 bytes   |            |               |
| events.aspx                | 3/23/2006       | 100 bytes   |            |               |
| eventSignup.aspx           | 3/23/2006       | 100 bytes   |            |               |
| eViewer.aspx               | 7/9/2009        | 100 bytes   |            |               |
| Forward.aspx               | 8/25/2006       | 100 bytes   |            |               |
| listDocs.aspx              | 10/26/2007      | 2,155 bytes |            |               |
| listImages.aspx            | 10/26/2007      | 2,149 bytes |            |               |
| listStyles.aspx            | 10/21/2008      | 2,153 bytes |            |               |
| locktest.aspx              | 4/6/2007        | 100 bytes   |            |               |
| logon.aspx                 | 10/5/2009       | 100 bytes   |            |               |
| ShoppingCart.aspx          | 4/7/2009        | 100 bytes   |            |               |
| Signup.aspx                | 3/1/2006        | 100 bytes   |            |               |
| SignupEmail.aspx           | 3/10/2010       | 100 bytes   |            |               |
| SignupGroups.aspx          | 3/1/2006        | 100 bytes   |            |               |
| SignupNoGroups.aspx        | 11/10/2009      | 100 bytes   |            |               |
| SignupShort.aspx           | 3/10/2010       | 100 bytes   |            |               |
| signup_post.aspx           | 2/8/2008        | 100 bytes   |            |               |
| SubscriptionStatus.aspx    | 12/9/2010       | 100 bytes   |            |               |
| thankyou.aspx              | 9/18/2007       | 100 bytes   |            |               |
| Unautracitica anno         | 4/4/2006        | 100 hutes   |            |               |

om/kb

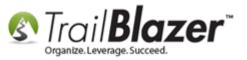

Click **upload.aspx** at the bottom of the 1<sup>st</sup> column.

| signup_post.aspx        | 2/8/2008   | 100 bytes   |
|-------------------------|------------|-------------|
| SubscriptionStatus.aspx | 12/9/2010  | 100 bytes   |
| thankyou.aspx           | 9/18/2007  | 100 bytes   |
| Unsubscribe.aspx        | 4/4/2006   | 100 bytes   |
| upload.aspx 👞           | 11/21/2008 | 2,591 bytes |

Make sure that Images is selected from the **Folder** drop down, click [Browse...].

| File Upload Utility - | <b>v</b> 3 |        |   |
|-----------------------|------------|--------|---|
| Select the File to up | load       | l      | 1 |
| Select Upload Fold    | er:        | Images | ~ |
|                       | В          | rowse  |   |
| Upload                |            |        |   |

Select your image from your computer and click [Open].

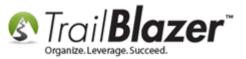

| G Choose File to Upload                                                                                            |                                                           |                    |
|----------------------------------------------------------------------------------------------------|-----------------------------------------------------------|--------------------|
| Computer +                                                                                                    | Local Disk (C:) 🔸 Temp 🔸                                  | ✓ 4y Search Temp P |
| Organize 🔻 New folder                                                                                              |                                                           | III - 🗋 🔞          |
| <ul> <li>✓ ★ Favorites</li> <li>■ Desktop</li> <li>● Temp</li> <li>™ Recent Places</li> <li>● Downloads</li> </ul> | Name<br>WinSnap Images<br>ConvertedHTML<br>2014-04-17.jpg |                    |
| 🕑 🔜 Desktop                                                                                                    |                                                           | De bing            |
| File name:                                                                                                    | 2014-04-17.jpg                                            | ►                  |
|                                                                                                    | 2014-04-17.jpg                                            | 2 → Open ▼ Cancel  |

Click [Upload].

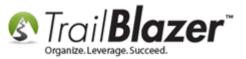

| File Upload Utility - v3       |
|--------------------------------|
| Select the File to upload      |
| Select Upload Folder: Images 🗸 |
| C:\Temp\2014-04-17.jpg Browse  |
| Upload                         |
|                                |

Click on the blue hyperlink to view the image in its new location.

| File Upload Utility - v3           |  |  |  |  |  |
|------------------------------------|--|--|--|--|--|
| Select the File to upload          |  |  |  |  |  |
| Select Upload Folder: Images 🗸     |  |  |  |  |  |
| Browse                             |  |  |  |  |  |
| Upload                             |  |  |  |  |  |
|                                    |  |  |  |  |  |
| File Successfully saved:           |  |  |  |  |  |
| Browse file: images/2014-04-17.jpg |  |  |  |  |  |

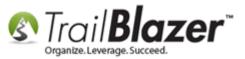

## Source URL of image - use this for your inline CSS.

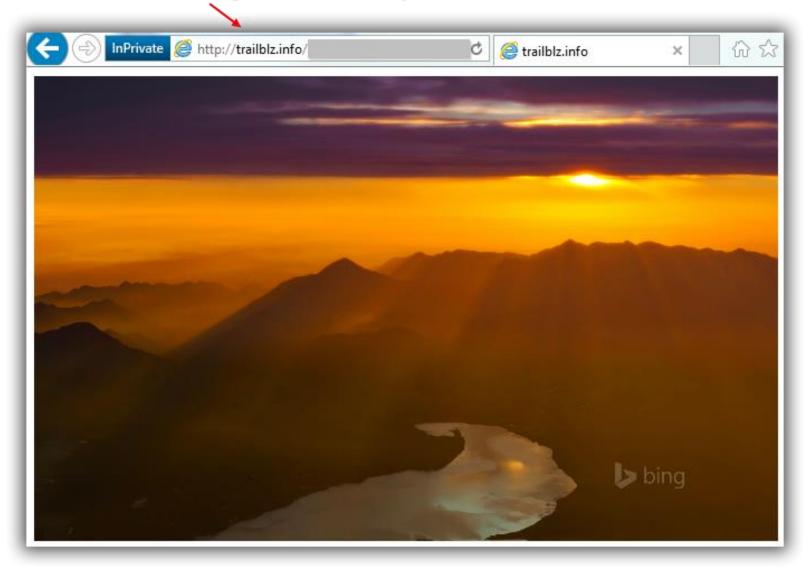

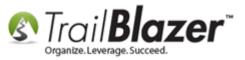

Copy the **source URL** from the address bar, this will be what you insert when entering the inline css in the event's description.

The source URL should look something like this http://trailblz.info/YourDatabaseName/images/2014-04-17.jpg

You may want to save this in a blank text document for future use; the next section will cover setting this image as an event background.

### **#2** Enter Inline CSS for your Image into the Event Description

Navigate to Application Menu > Events

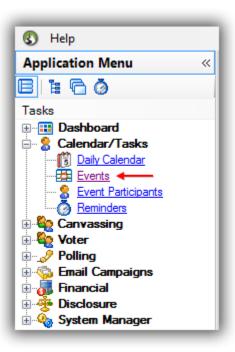

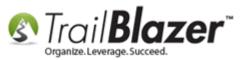

Open an event or create a new one. <u>Click here</u> to learn all about events and sale/orders. In this example I opened a previously created event called "Blazing Trails – The Kings Trail".

| Sear<br>Favorites |                       | Reset   🕂 New                                                                                                  | <u></u> |            | 😚   File +    | Edit 👻   🎯              | Events |       |        |                  |
|-------------------|-----------------------|----------------------------------------------------------------------------------------------------|---------|------------|---------------|-------------------------|--------|-------|--------|------------------|
|                   | Th<br>Th<br>Th<br>La: | Events Active<br>day<br>is Week<br>is Month<br>is Year<br>st 10 Days<br>st 30 Days<br>st 60 Days<br>st 90 Days |         |            |               | ustom, accordi<br>tions | to     |       | •      |                  |
|                   |                       | Exclude   🎛 Sort                                                                                               | 🌐 Forma | t 🛛 🛋 Expo |               | -                       |        |       |        | Track            |
|                   | Event<br>ID           | Event Name                                                                                                    |         |            | Start<br>Date | End<br>Date             | City   | State | Public | Contri<br>utions |

In the **Description** section of the event record paste in the following code.

<head> <style> body {

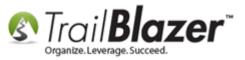

background-image:url("Image Source URL Goes Here http://trailblz.info/YourDatabaseName/images/2014-04-17.jpg");
}
</style>
</head>

Click [Save].

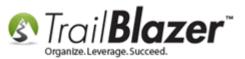

Inline CSS goes here

| _                |                                                                                                    |                      |                           |                            |                                   |                 |           |                    |              |
|------------------|----------------------------------------------------------------------------------------------------|----------------------|---------------------------|----------------------------|-----------------------------------|-----------------|-----------|--------------------|--------------|
| File - Ec        | dit +   🗙   (                                                                                        | 🕜 🛛 🖸 Refre          | esh Web 🛛 <b>Blazi</b>    | ng Trails - 1              | The Kings Trail                   | [35]            |           |                    |              |
|                  |                                                                                                    |                      |                           | Published                  | Event Description                 | 1               |           |                    |              |
| ne:              | Blazing Trails                                                                                       | s - The Kings T      | rail                      | * 🖻                        | 📔 🗮 🖪 🛛                           | 2   🧀 🤞         | 2         | ×                  |              |
| Event (Pub<br>a: | (none)<br>nt of contributi<br>lish to web si<br>04/20/2014<br>04/27/2014<br>n 24 Hours<br>04/19/2014 | 06:00 AM<br>06:00 PM |                           | -                          | und-image:url<br>railblz.info/You | rDatabase       | Name/imag | es/2014-04-17.jpg" | );           |
| <<br>Sales (     |                                                                                                    | llery Setup          |                           |                            | III                               |                 |           |                    |              |
| Orders           | ordor Bridd                                                                                          |                      |                           |                            |                                   |                 |           |                    |              |
| E Ne             | ew 🛛 🙆 Refi                                                                                          | resh 🛛 😻 Inc         | lude 🛭 🞸 Exclud           | e 🔠 Sort                   | 🌐 Format 🏻                        | Export 🏅        | 📚 Print 📔 | 📑 Pivot            |              |
| Order            | s [O records                                                                                         | found]               |                           |                            |                                   |                 |           |                    |              |
| h                | ncl ID                                                                                               | Date<br>Ordered      | Purchaser<br>Last<br>Name | Purchaser<br>First<br>Name | Purchaser<br>Middle<br>Name       | Order<br>Status | Amount    | Payment Type       | Amou<br>Paid |
| Σ                | 0                                                                                                    |                      |                           |                            |                                   |                 | .00       |                    |              |
| •                |                                                                                                    |                      |                           |                            |                                   |                 |           |                    | F            |
| Logon =          | Admin Adm                                                                                            | in                   |                           |                            | Save                              | Save 🖓          | and Close | ) 🔈 Print 🛛 🔞      | Cancel       |

Your event online will now look something like this:

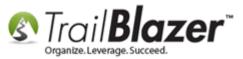

#### Add a Background Image to an Event

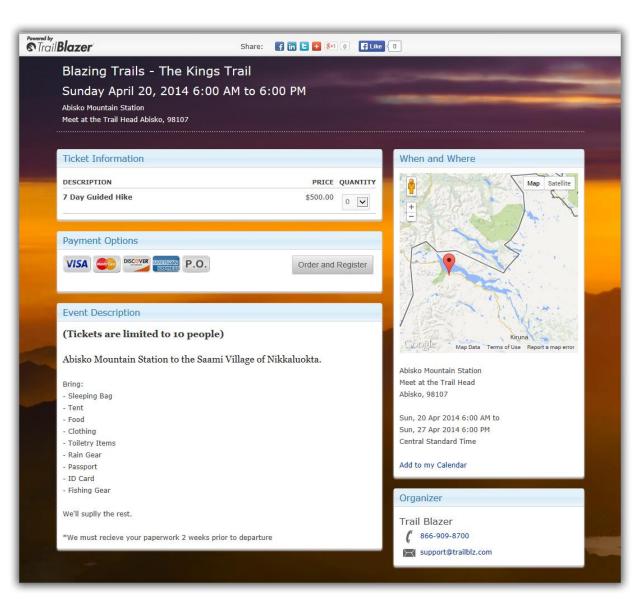

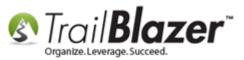

I've changed the dates for this sample event for 2020 so please <u>Click Here</u> to see how it looks. The code below is more optional CSS you can play with to change around different facets of the event system. \*Always use your own work to avoid copyright infringement and feel free to call our support team for any assistance setting up and managing your events in Trail Blazer.

#### /\*SAMPLE INLINE CSS FOR ABOVE EVENT - START\*/

```
<h5><strong>(Tickets are limited to 10 people)</strong></h5><br /><h5>Abisko Mountain Station to the Saami Village of Nikkaluokta.</h5><br />Bring:<br />
```

- Sleeping Bag<br />
- Tent<br />
- Food<br />
- Clothing<br />
- Toiletry Items<br />
- Rain Gear<br />
- Passport<br />
- ID Card<br />

```
- Fishing Gear<br /><br />
```

```
We'll suplly the rest.<br /><br />
```

<italic

```
>*We must recieve your paperwork 2 weeks prior to departure</italic
```

>

```
<head>
<style>
body {
background-image:url("http://trailblz.info/testingdatabase/images/2014-04-17.jpg");
text:white;
```

}

#event-top-banner h1{
 color: white;

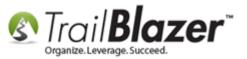

| font-size: | 22рх; |  |
|------------|-------|--|
| }          |       |  |

#event-top-banner h2{
color: white;
font-size: 20px;
}

| #event-top-banner { |
|---------------------|
| color: white;       |
| }                   |

```
</style>
</head>
/*SAMPLE INLINE CSS FOR ABOVE EVENT – END*/
```

## **#3** Related Resources

Article: <u>How to Prep and Upload an Image and Insert it Into an Email Template</u> Video: <u>Events 2013</u> 3<sup>rd</sup> Party Tool: <u>Gimp – Free Photo Editor</u> 3<sup>rd</sup> Party Learning Resource: <u>w3schools – Inline CSS</u>

### **Trail Blazer Live Support**

- C Phone: 1-866-909-8700
- Email: <a href="mailto:support@trailblz.com">support@trailblz.com</a>

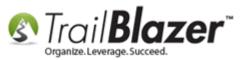

Facebook: <a href="https://www.facebook.com/pages/Trail-Blazer-Software/64872951180">https://www.facebook.com/pages/Trail-Blazer-Software/64872951180</a>

**Twitter:** <u>https://twitter.com/trailblazersoft</u>

\*As a policy we require that you have taken Trail Blazer's intro training class before calling or emailing tech support. <u>Click Here</u> to view our calendar for upcoming classes and events. After signing up you will receive instructions for how to log into the interactive online webinar.

\*This service <u>is</u> included in your contract.